# **PRAKTISCHE ANLEITUNGEN UND**

#### **1. Online-Anwendung – Zugang und Berechtigungen**

- 1.1 Einstieg in die Online-Anwendung
- über IntERnet-Link https://webpers.prov.bz.it
- über IntRAnet -> Informationssysteme -> Webdienste 9.3 -> Betriebsausflug.
- 1.2 Der Benutzernamen/UserName und das Kennwort/Passwort entsprechen den Zugangsdaten für Landes-PC oder Lasis-PC.
- 1.3 Die Führungskräfte der Ämter, Abteilungen, Ressorts, Landesschulen und Schulen staatlicher Art oder schulähnliche Einrichtungen sind für die Eingabe berechtigt und für Bestätigung der Daten zuständig.

Die jeweiligen Sekretariate der Führungsstrukturen sind für die Eingabe der Daten befugt, vorausgesetzt, dass die Berechtigung für die Anwendung "Zusätzliche Leistungsprämie" schon gegeben ist.

Ausnahme bilden die **Amtsdirektionen**: **Amtsdirektorinnen** oder können eine Sachbearbeiterin oder ein Sachbearbeiter beauftragen, die Eingabe der Daten vorzunehmen, wofür die Berechtigung mitzuteilen ist.

Diese Mitteilung zur **Eingabeberechtigung** für das **Sekretariatspersonal der Amtsdirektion** wird von der Führungskraft an die Abteilung Personal via E-Mail (dpa.fdp@provinz.bz.it) gesendet, mit Angabe

- der Matrikelnummer und
- des Nachnamens und Namens
- der berechtigten Person.

Allfällige Änderungen zu genannten Berechtigungen erfolgen in derselben Form.

Die Eingabe der Daten zum Betriebsausflug von Seiten des Sekretariatspersonals muss **- in jedem Fall - von der zuständigen Führungskraft definitiv bestätigt** werden.

### **2. Betriebsausflug – Eingabe der Daten 2. Gita ricreativa – inserimento dati**

2.1 Die Schaltfläche "Neuen Betriebsausflug hinzufügen" klicken.

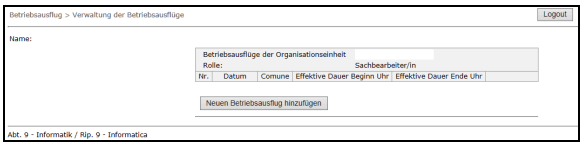

\_\_\_\_\_\_\_\_\_\_\_\_\_\_\_\_\_\_\_\_\_\_\_\_\_\_\_\_\_\_\_\_\_\_\_\_\_\_\_\_\_\_\_\_\_\_\_\_\_\_\_\_\_\_\_\_\_\_\_\_\_\_\_\_\_\_\_\_\_\_\_\_\_\_\_\_\_\_\_\_\_\_\_\_\_\_\_\_\_\_\_\_\_\_\_

## **HINWEISE ISTRUZIONI PRATICHE E INDICAZIONI**

### **1. Applicativo online – Accesso e autorizzazioni**

- 1.1 Accesso all'applicativo online
- via IntERnet-Link https://webpers.prov.bz.it
- via IntRAnet -> Sistemi informativi -> Servizi web 9.3 -> Gita ricreativa.
- 1.2 Il nome utente/UserName e la password corrispondono alle credenziali per accedere a un PC della Provincia o a un PC Lasis.
- 1.3 I dirigenti degli uffici, delle ripartizioni, dei dipartimenti, delle scuole professionali, delle scuole a carattere statale o di strutture similari sono abilitati all'inserimento e sono competenti per la conferma dei dati.

Lle segreterie delle strutture dirigenziali sono abilitate a inserire i dati nell'applicativo online, premesso che siano già abilitati ad accedere all'applicativo "Premio di produttività aggiuntivo".

L'eccezione la costituiscono le **direzioni d'ufficio**: le **direttrici** o **i direttori d'ufficio** possono incaricare una collaboratrice o un collaboratore della propria struttura dirigenziale con l'inserimento dei dati, previa comunicazione di abilitazione.

L'**abilitazione** del **personale di segreteria della direzione d'ufficio** per l'inserimento dei dati va inviata dalla dirigente o dal dirigente d'ufficio alla Ripartizione Personale via E-mail (dpa.fdp@provincia.bz.it), indicando:

- il numero di matricola e
- il cognome e nome
- della persona autorizzata.

Eventuali modifiche inerenti l'autorizzazione sono da comunicare con le stesse modalità**.** 

L'inserimento dei dati da parte del personale delle segreterie deve essere - **in ogni caso confermato definitivamente dalla dirigente preposta o dal dirigente preposto**.

2.1 Cliccare il pulsante "Aggiungi nuova Gita ricreativa".

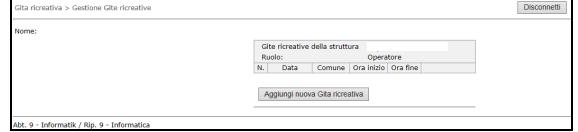

Die Organisationseinheit wird automatisch angezeigt und entspricht der Führungsstruktur, der eine beauftragte Sachbearbeiterin oder ein beauftragter Sachbearbeiter oder die Führungskraft zugeordnet ist.

#### 2.2 Daten zum Betriebsausflug

Folgende Felder sind als Pflichtfelder auszufüllen:

- Datum des Betriebsausfluges: das Datum ist im Format TT.MM.JJJJ einzugeben. Die Mitteilung des Betriebsausfluges ist ab dem Tag nach Abwicklung desselben und innerhalb der von 2 Monaten möglich;
- Gemeinde Zielort des Betriebsausfluges. Durch die Eingabe der Zielort-Gemeinde werden Schaltflächen angezeigt: bitte diese auswählen bzw. klicken;
- **Effektive Dauer Beginn Uhr / Effektive Dauer Ende Uhr** des Betriebsausfluges: mit Format hh:mm eingeben;
- Die Schaltfläche "**Speichern**" klicken.

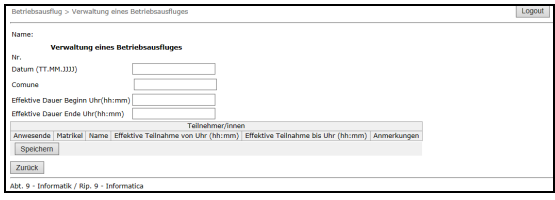

2.3 Teilnehmer/innen - Namen der Mitarbeiter 2.3 Partecipanti - nominativi del personale

Nachdem die Eckdaten des Betriebsausfluges gespeichert wurden, werden im unteren Bildschirmbereich die Mitarbeiterinnen und Mitarbeiter aufgelistet, die zum Zeitpunkt des Betriebsausfluges der Führungsstruktur zugeordnet waren.

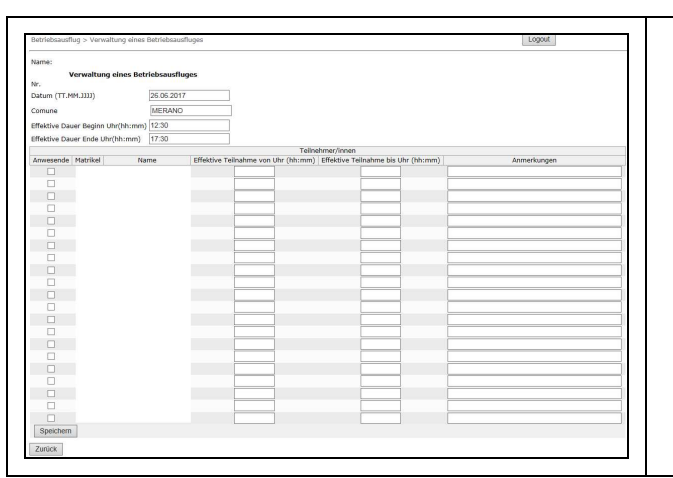

- Je Teilnehmerin oder Teilnehmer, sind folgende Felder auszufüllen:
- in der Spalte "Anwesende" das Kästchen anklicken; dadurch wird die Gutschrift des Pro-Kopf-Zuschusses über den Gehalt gewährleistet.

La struttura è caricata in automatico e corrisponde alla struttura dirigenziale alla quale è assegnata la collaboratrice o è assegnato il collaboratore autorizzato o la dirigente preposta o il dirigente preposto.

2.2 Dati inerenti la gita ricreativa

Sono da compilare i seguenti campi obbligatori:

- **Data** di svolgimento gita: la data va inserita nel formato gg.mm.aaaa. L'inserimento dati è possibile dal giorno successivo allo svolgimento della gita ricreativa ed entro massimo due mesi successivi;
- **Comune di destinazione**: digitando il nome del comune vengono proposti dei pulsanti con la dicitura del nome di comuni: cliccare uno di questi pulsanti;
- **Ora inizio / Ora fine**: inserire l'orario della durata effettiva della gita ricreativa nel formato hh:mm;
- Cliccare il pulsante "**Salva**".

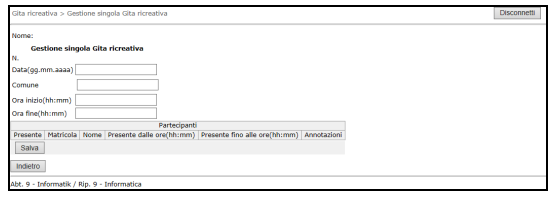

Dopo aver salvato i dati della gita ricreativa, nella parte sottostante dello schermo vengono elencati i nominativi del personale che, alla data dello svolgimento della gita ricreativa, era funzionalmente assegnato alla struttura dirigenziale.

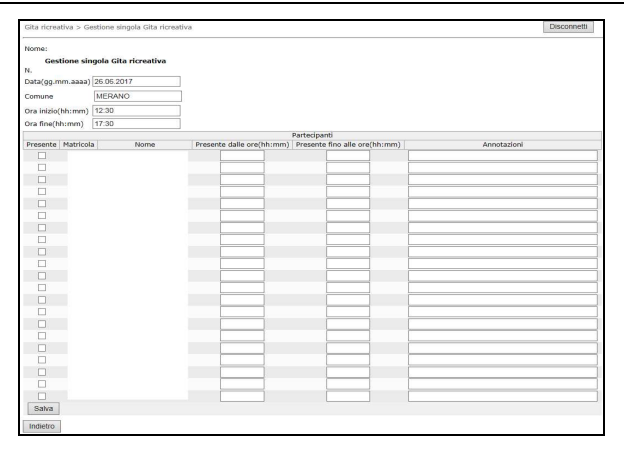

Per ogni partecipante, si compilano i seguenti campi:

nella colonna "Presente" spuntare la casella; così facendo si garantisce l'accredito nello stipendio della quota pro capite.

- In den Spalten "Anwesend von Uhr" bzw. "Anwesend bis Uhr" sind für jede einzelne Mitarbeiterin oder jeden einzelnen Mitarbeiter die Uhrzeiten der effektiven Anwesenheit am Betriebsausflug anzugeben.
- In der Spalte "Anmerkung" kann, sofern dienlich, ein Text hinzugefügt werden.
- Die Schaltfläche "**Speichern**" klicken.

#### 2.4 Bestätigung 2.4 Conferma

Der Betriebsausflug wird von der zuständigen Führungskraft genehmigt und muss deshalb **bestätigt** werden:

- in die Online-Anwendung einsteigen
- den zu bestätigenden Betriebsausflug auswählen
- die Schaltfläche "Endgültig bestätigen" klicken.

Der definitiv bestätigte Betriebsausflug kann durch Anklicken der Schaltfläche "Anzeigen" eingesehen werden.

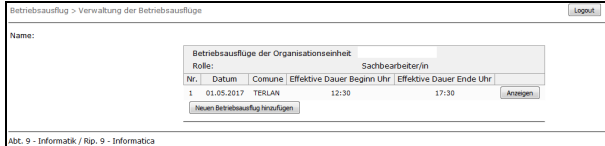

#### 2.6 Teilnahme an Betriebsausflügen anderer Führungsstrukturen

Sollten Mitarbeiterinnen oder Mitarbeiter am<br>Betriebsausflug anderer Führungsstrukturen anderer Führungsstrukturen teilnehmen, muss die zugehörige Führungsstruktur in der Online-Anwendung einen gesonderten "Neuen Betriebesausflug hinzufügen".

Die Teilnahme am Betriebsausflug wird ausschließlich von der der Mitarbeiterin oder dem Mitarbeiter vorgesetzten Führungskraft bestätigt.

Abteilung Personal E-Mail: dpa.fdp@provinz.bz.it Tel. 0471 412492

Bozen, 29.06.2017 Abteilung Personal

- Nelle colonne "Presente dalle ore" e "Presente fino alle ore" dovrà essere compilato l'orario di effettiva presenza di ogni singola collaboratrice o di ogni singolo collaboratore che ha partecipato alla gita.
- Nella colonna "Annotazioni", se del caso, potrà essere aggiunto del testo.
- Cliccare il pulsante "**Salva**".
- 

La gita ricreativa è autorizzata dalla dirigente preposta o dal dirigente preposto e quindi deve essere **confermata**:

- accedere all'applicativo online
- selezionare la gita ricreativa da confermare
- cliccare il pulsante "**Confermare definitivamente**".

#### 2.5 Einsicht 2.5 Visualizzazione

La gita ricreativa definitivamente confermata potrà essere visualizzata cliccando il pulsante "**Visualizza**".

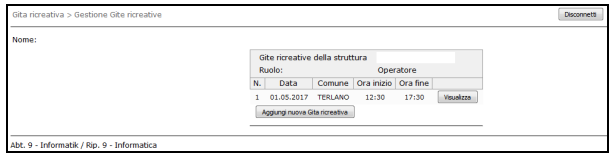

#### 2.6 Partecipazioni a Gite ricreative organizzate da altre strutture dirigenziali

Nel caso che collaboratrici o collaboratori avessero partecipato a gite ricreative organizzate da altre strutture dirigenziali, sarà cura della struttura dirigenziale di appartenenza di comunicare la partecipazione, inserendo nell'applicativo online una specifica "nuova gita ricreativa".

La conferma di partecipazione alla gita ricreativa compete esclusivamente alla dirigente o al dirigente della struttura dirigenziale preposta alla collaboratrice o al collaboratore.

### **3. Kontakte 3. Contatti**

 Ripartizione Personale E-Mail: dpa.fdp@provincia.bz.it tel. 0471 412492

 Bolzano, 29.06.2017 Ripartizione personale

\_\_\_\_\_\_\_\_\_\_\_\_\_\_\_\_\_\_\_\_\_\_\_\_\_\_\_\_\_\_\_\_\_\_\_\_\_\_\_\_\_\_\_\_\_\_\_\_\_\_\_\_\_\_\_\_\_\_\_\_\_\_\_\_\_\_\_\_\_\_\_\_\_\_\_\_\_\_\_\_\_\_\_\_\_\_\_\_\_\_\_\_\_\_\_